# **MFT Bodyteamwork App – Readme**

https://www.mft-bodyteamwork.com

# **INDEX**

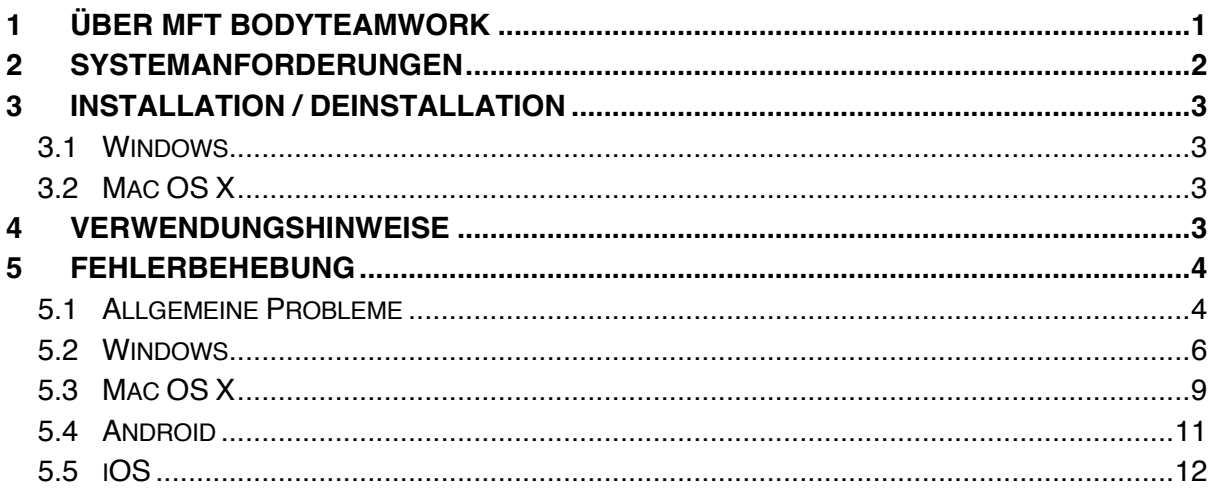

# **1 ÜBER MFT BODYTEAMWORK**

Wenn Sie mit den Trainingsgeräten von MFT regelmäßig trainieren, profitieren Sie auf vielfache Weise. Die App MFT Bodyteamwork unterstützt Sie dabei!

### Macht Sie leistungsfähiger in Sport und Beruf

Gut koordinierte Muskeln bewegen sich präziser und brauchen weniger Energie. Daher können Sie auch Ihre Kraft, Ausdauer, Beweglichkeit und Schnelligkeit besser trainieren und umsetzen. MFT Bodyteamwork steigert die allgemeine Fitness und Leistung in allen Sportarten.

### Stärkt Ihren Rücken und hält Ihre Gelenke gesund

Tiefliegende Muskeln, die mit herkömmlichem Training nicht erreicht werden, werden aktiviert, gekräftigt und koordiniert. Damit können Verspannungen gelöst und die Wirbelsäule geschützt werden. Sie können Rückenproblemen vorbeugen und entgegenwirken. Diese überzeugende Variation und Kombination von Kraft-, Aktivierungs-, Koordinations- und Balancetraining ergänzt optimal die bereits bestehenden Bewegungsempfehlungen.

### Sorgt für mehr Konzentration und Kreativität

MFT Bodyteamwork macht Sie entspannter, konzentrierter und kreativer. Sie können es auch beim Lernen oder am Arbeitsplatz nutzen: Setzen Sie Ihr MFT Trainingsgerät für kurze Lern- und Arbeitspausen ein.

# **2 SYSTEMANFORDERUNGEN**

Das **MFT Trainingsgerät der Digital Line** oder das **TOGU oder CSS Trainingsgerät mit dem MFT Balance Sensor** verbindet sich mittels Bluetooth Low Energy mit Ihrem Computer, Tablet oder Smartphone.

### **WICHTIG!**

Stellen Sie bitte sicher, dass Ihr Computer, Tablet oder Smartphone **Bluetooth Low Energy** unterstützt. Sehen Sie dazu in der Hardware-Spezifikation nach. Andere Bezeichnungen dafür sind: "Bluetooth LE" oder "Bluetooth 4.0".

Der ältere Standard – Bluetooth 2.0 – wird von der App nicht unterstützt!

Die unterstützten Betriebssysteme und die genauen Mindestanforderungen sind wie folgt:

### MFT Bodyteamwork App

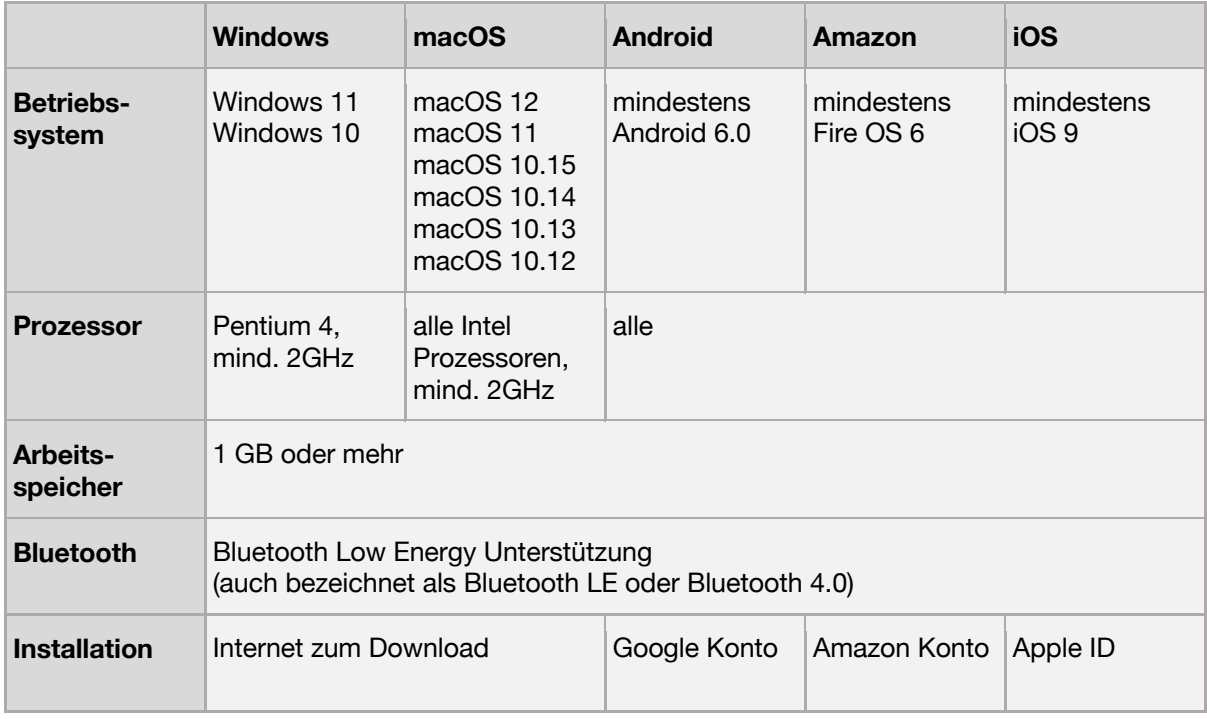

# **3 INSTALLATION / DEINSTALLATION**

### 3.1 Windows

#### **Installation**

Starten Sie die Installation indem Sie "**bodyteamworkSetup\_<x>.exe**" aufrufen und den Aufforderungen des Installationsprogrammes folgen (**<x>** steht für die Versionsnummer).

Zu Beginn werden Sie gebeten eine Sprache auszuwählen. Diese Sprache wird nur während der Installation verwendet, die App selbst ist immer mehrsprachig.

### **Deinstallation**

Klicken Sie auf "**Uninstall**" im Startmenü aus dem Untermenü "**MFT Bodyteamwork**".

### 3.2 Mac OS X

### **Installation**

Unter Mac OS X müssen Sie lediglich das **.dmg** Image öffnen und die Applikation "**MFT Bodyteamwork**" in den Anwendungsordner ziehen.

#### **Deinstallation**

Entfernen Sie die Applikation "**MFT Bodyteamwork**" aus dem Anwendungsordner.

# **4 VERWENDUNGSHINWEISE**

Die App gliedert sich in folgende Bereiche:

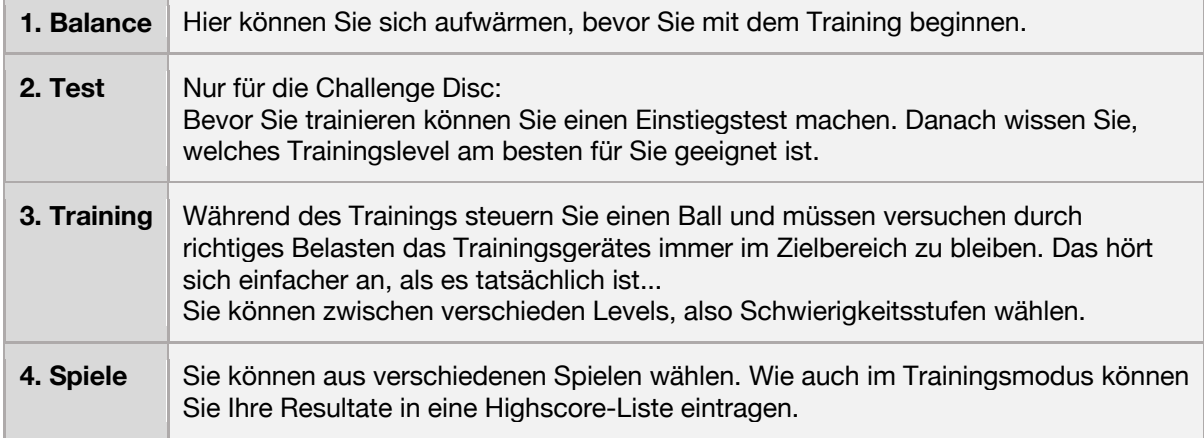

Im Hauptmenü können Sie sich außerdem im Menüpunkt "Information" (kleines "i") über die Vorteile von MFT Bodyteamwork informieren.

Außerdem können Sie die Sprache wählen. Die Anwendung spricht viele Sprachen - im Moment stehen 12 verschiedene Sprachen zur Verfügung! Beim Starten der Software wird standardmäßig die Sprache verwendet, die Sie in ihrem Betriebssystem als Standardsprache eingestellt haben.

## **5 FEHLERBEHEBUNG**

Bevor Sie sich an die Fehlerbehebung machen, laden Sie bitte die neueste Version herunter und installieren Sie diese. Es kann sein, dass der Fehler bereits behoben wurde:

https://www.mft-bodyteamwork.com/support

Können Sie das Problem mit folgender Anleitung nicht lösen, wenden Sie sich bitte an uns:

#### **MFT Bodyteamwork GmbH** Binderfeld 6 Top B6 A-6365 Kirchberg/Tirol Österreich

E-Mail: office@mft-bodyteamwork.com

https://www.mft-bodyteamwork.com

### 5.1 Allgemeine Probleme

>> Der Sensor nicht wird gefunden >> Es ist nur ein leerer Balken mit dem Wort "starting..." zu sehen.

#### **Fehlerursachen / Diagnose**

Bleibt die Anwendung beim Start stehen, dann wurde der Bluetooth Sensor des Trainingsgeräts nicht gefunden. Dies kann mehrere Gründe haben.

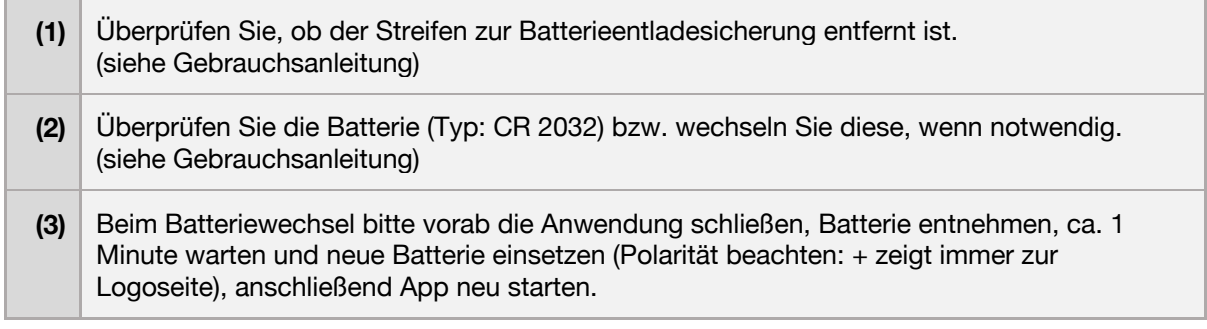

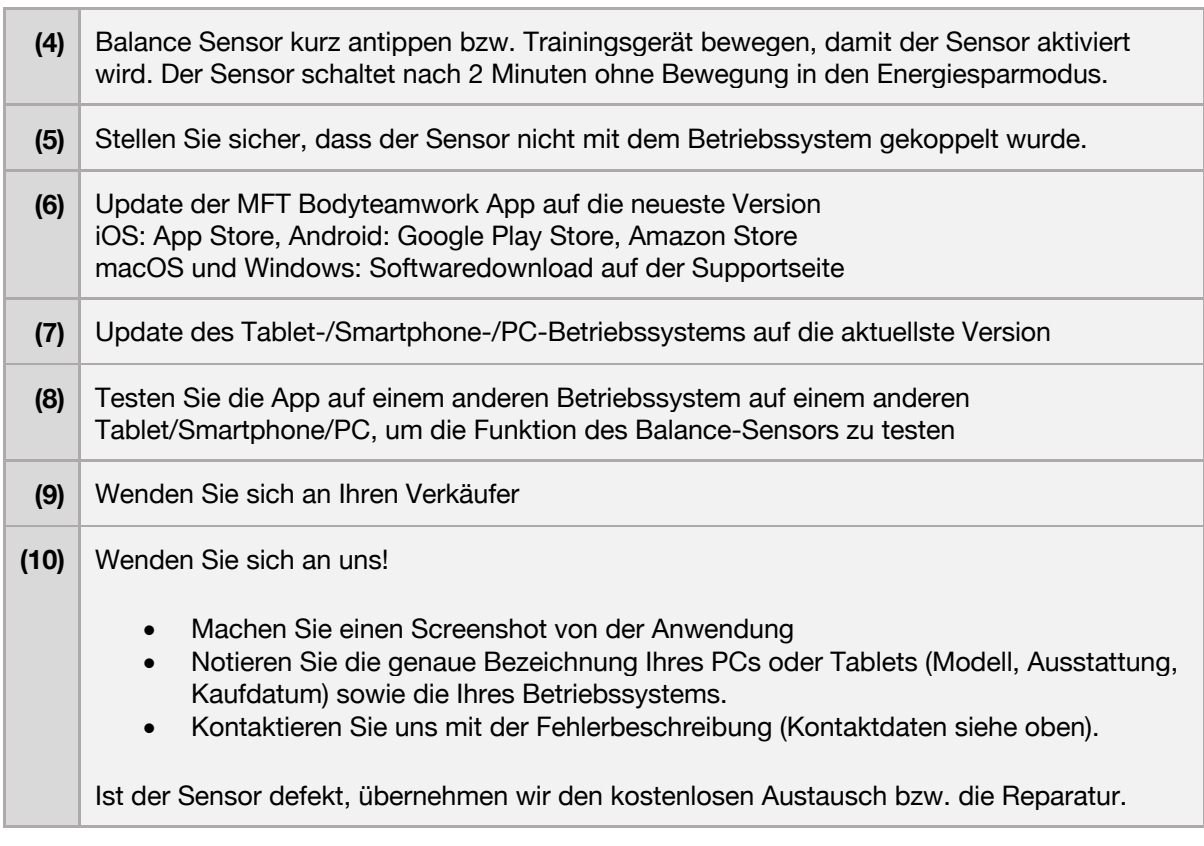

>> Der Sensor wird gefunden (blaues Bluetooth Symbol mit grünem Hacken) >> Die Software bleibt stehen, der Fortschrittsbalken läuft nicht von links nach rechts

### **Fehlerursachen / Diagnose**

Das Trainingsgerät besitzt einen Bewegungssensor und einen Bluetooth Low Energy Sensor. Der Bewegungssensor misst die Neigung des Geräts – der Bluetooth Sensor sendet diese Daten an Ihren PC, Mac, Ihr Smartphone oder Tablet.

Erscheint beim Start der Software ein blaues Bluetooth Symbol mit einem grünen Hacken, dann wurde der Bluetooth Sensor gefunden. Bleibt die Anwendung in dieser Ansicht stehen und der Fortschrittsbalken füllt sich nicht, dann ist wahrscheinlich der Bewegungssensor defekt.

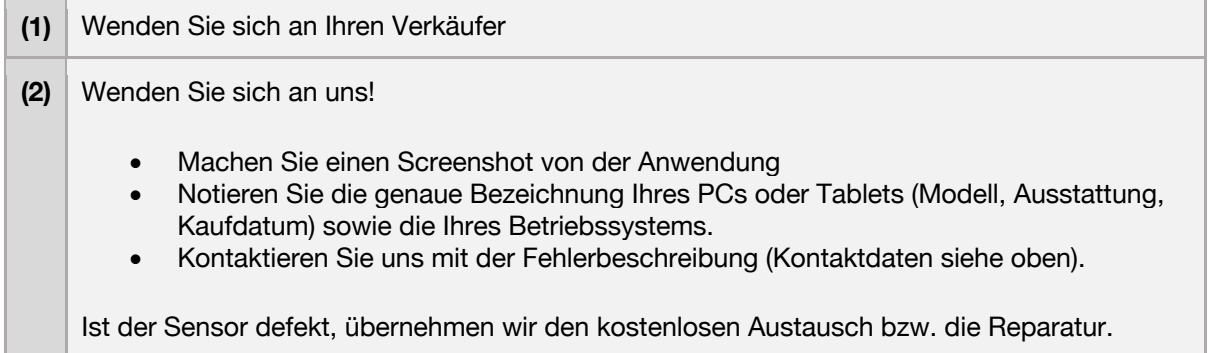

### 5.2 Windows

 $\blacksquare$ 

 $\overline{a}$ 

>> Der Sensor wird von der App nicht gefunden. >> Es erscheint eine Fehlermeldung während des Verbindungsversuchs.

### **Fehlerursachen / Diagnose**

Stellen Sie zuerst sicher, dass Ihr PC Bluetooth Low Energie unterstützt. Es sind noch PCs mit älterer Hardware auf dem Markt, die nur den älteren Standard Bluetooth 2.0 unterstützen. **Die Anwendung benötigt unbedingt Bluetooth Low Energy!**

So können Sie überprüfen, ob Ihr Windows-PC Bluetooth Low Energie unterstützt:

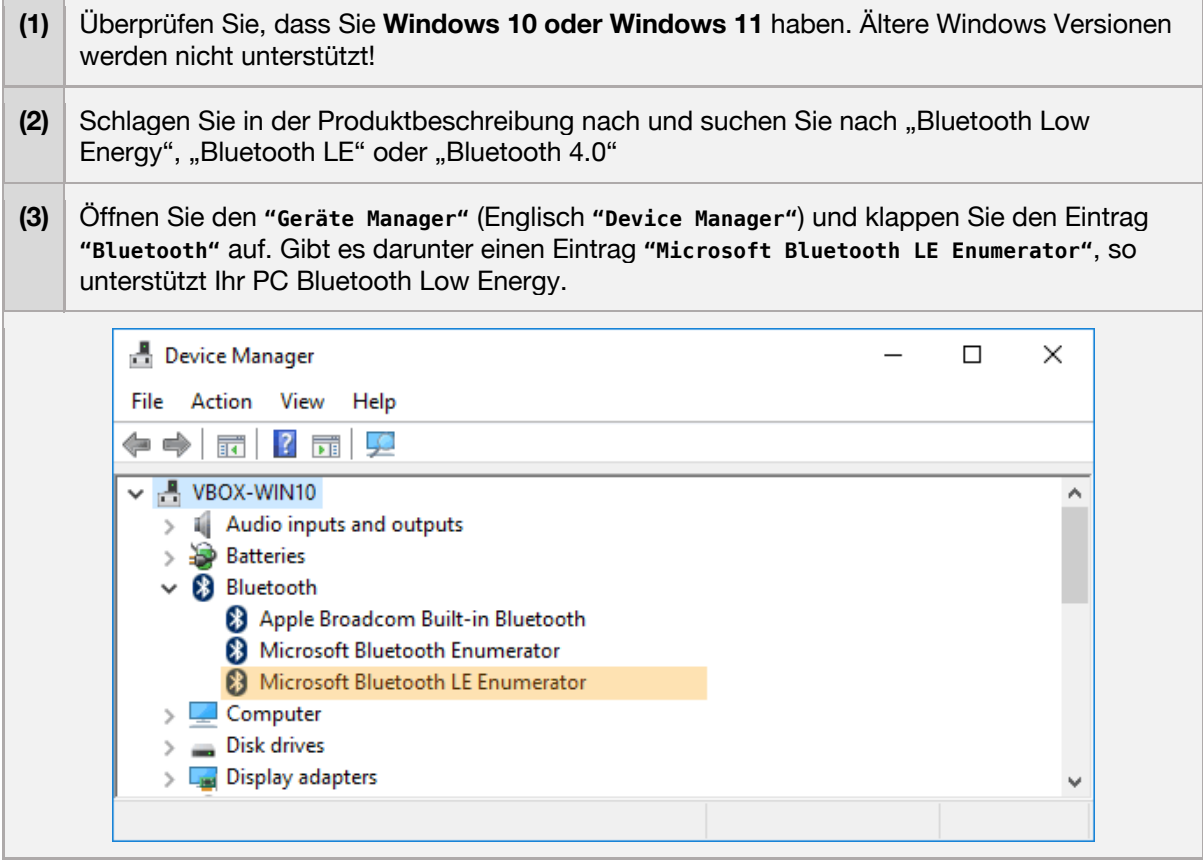

>> Beim ersten Start funktioniert die Software einwandfrei >> Schließt man die App und startet neu, wird kein Trainingsgerät gefunden >> Es erscheint ein graues Bluetooth Symbol mit einem "X" >> Es erscheint die Fehlermeldung "Error! BLTE: the device is not ready!"

#### **Fehlerursachen / Lösungsvorschläge**

Leider ist das ein bekanntes Windows 10 Problem, das mit dem Treiber von Bluetooth Low Energy zusammenhängt und nur bei manchen PCs auftritt. Versuchen Sie zunächst ein Treiberupdate des Bluetooth Adapters durchzuführen:

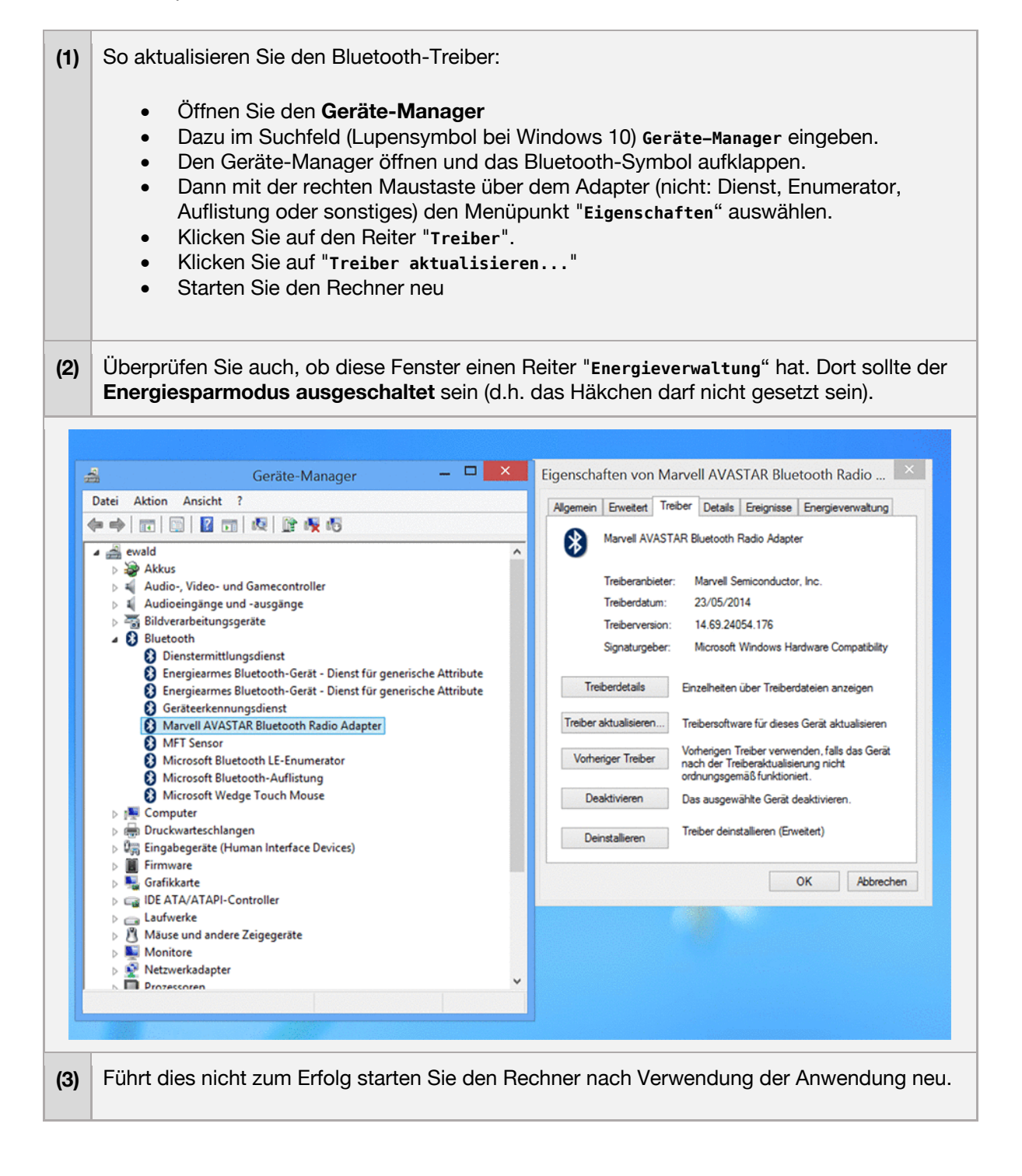

>> Die Anwendung läuft - jedoch werden Bereiche der Programmoberfläche abgeschnitten.

#### **Fehlerursachen / Lösungsvorschläge**

Es wurde beobachtet, dass es unter manchen Windows Tablets und Notebooks zu diesem Problem kommen kann. Der Grund dafür ist, dass eine Bildschirm-Auflösung gewählt wurde, die größer als die physikalische Auflösung des Monitors ist. Daher erscheint das Bild abgeschnitten.

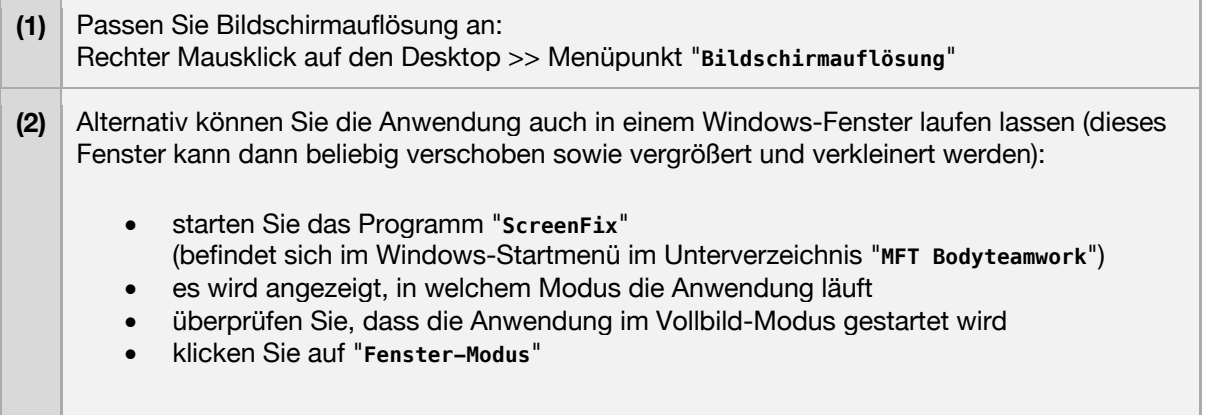

```
>> Software startet zunächst normal
>> Nach einiger Zeit bleibt der Ball während des Trainings stecken und reagiert nicht mehr.
```
#### **Fehlerursachen / Lösungsvorschläge**

Dieser Fehler kann bei einigen PC und Laptops auftreten und wird vor allem bei Windows 10 beobachtet. Vermutlich ist der Energiesparmodus daran schuld, der irrtümlicherweise zum Abschalten des Bluetooth Adapters im PC führt!

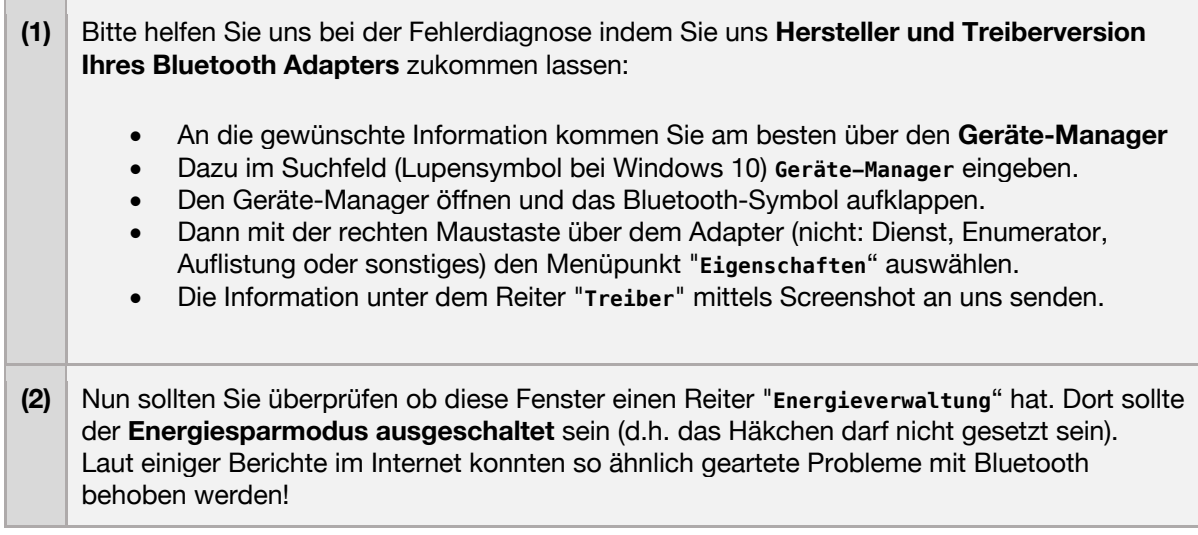

### 5.3 Mac OS X

>> Der Sensor wird von der App nicht gefunden. >> Es erscheint eine Fehlermeldung während des Verbindungsversuchs.

### **Fehlerursachen / Diagnose**

Stellen Sie zuerst sicher, dass Ihr Mac Bluetooth Low Energie unterstützt. Schon 2005 hat Apple in einigen Macs die neue Funktechnologie genutzt, andererseits gab es auch 2009 noch iMacs ohne den Standard. **Die Anwendung benötigt unbedingt Bluetooth Low Energy!**

So können Sie überprüfen, ob Ihr Mac Bluetooth Low Energy unterstützt:

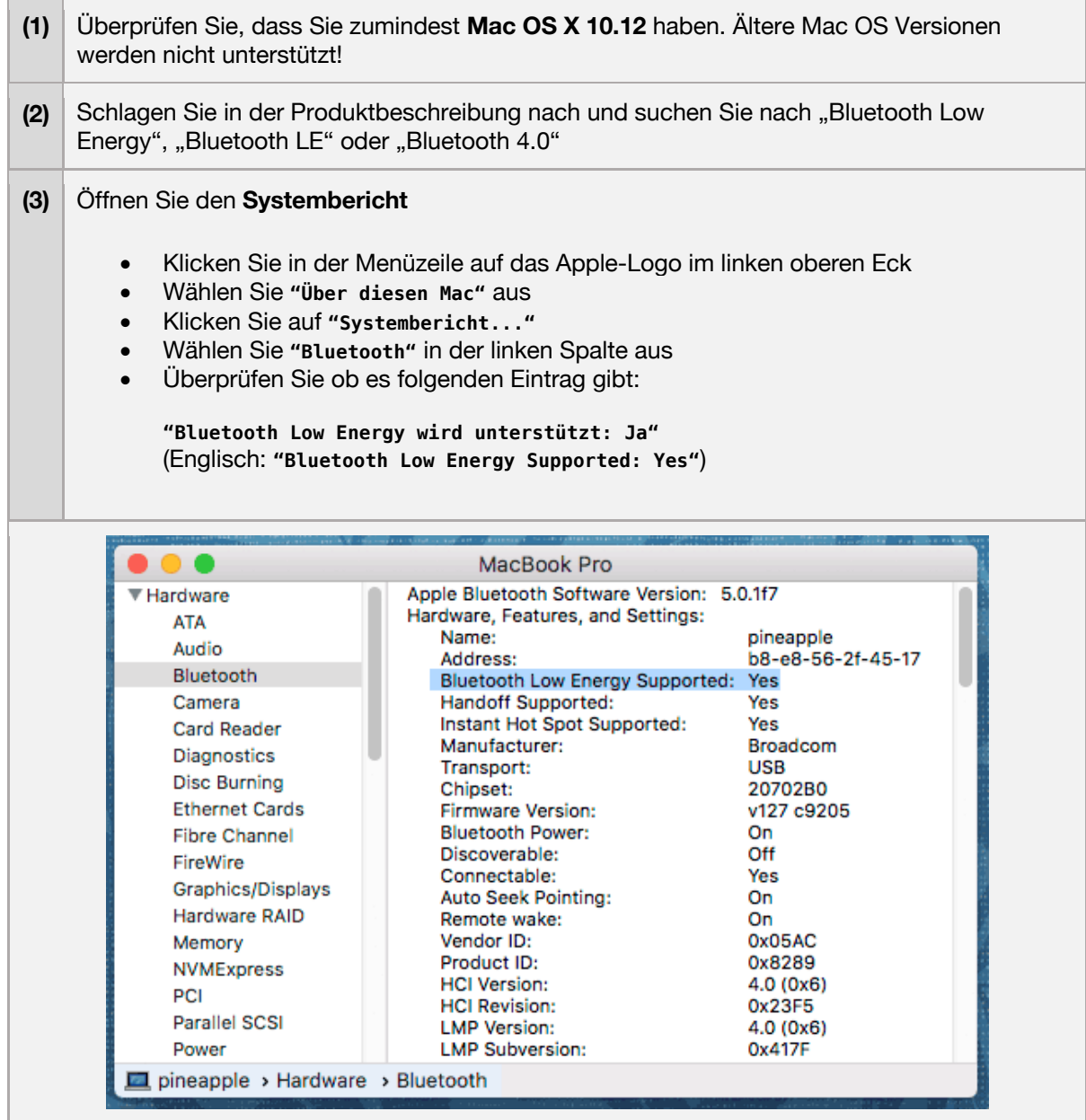

>> Circa 2 Minuten nach dem Start der Anwendung wird der Bildschirm dunkel. >> Nach circa 10 Minuten schaltet er sich ganz ab.

### **Fehlerursachen / Lösungsvorschläge**

Das ist kein Fehler, sondern der Bildschirmschoner. Bewegt man die Maus nicht (und das tut man während des Trainings üblicherweise nicht), dann läuft der Countdown. Zusätzlich kann der Bildschirm noch gedimmt werden, bevor er ganz abgeschaltet wird.

Wann sich der Monitor ausschaltet können Sie in den **Systemeinstellungen** unter **Energie sparen** einstellen. Bewegen Sie dazu den Schieberegler "**Ruhezustand für Monitor**".

Um das vorzeitige Dimmen des Monitors zu unterbinden, entfernen Sie das Häkchen vor "**Helligkeit vor Aktivieren des Ruhestands automatisch verringern**".

### 5.4 Android

>> Der Sensor wird von der App nicht gefunden. >> Es erscheint eine Fehlermeldung während des Verbindungsversuchs.

### **Fehlerursache 1: Kopplung**

Möglicherweise haben Sie den Sensor zuvor mit dem Betriebssystem gekoppelt. Dies ist bei einigen Bluetooth Geräten (wie z.B. Kopfhörern) notwendig um eine dauerhafte Verbindung herzustellen. Im Falle unseres MFT-Sensors ist das aber kontraproduktiv und kann dazu führen, dass der Sensor nicht gefunden wird.

Stellen Sie daher sicher, dass der Sensor nicht gekoppelt wurde:

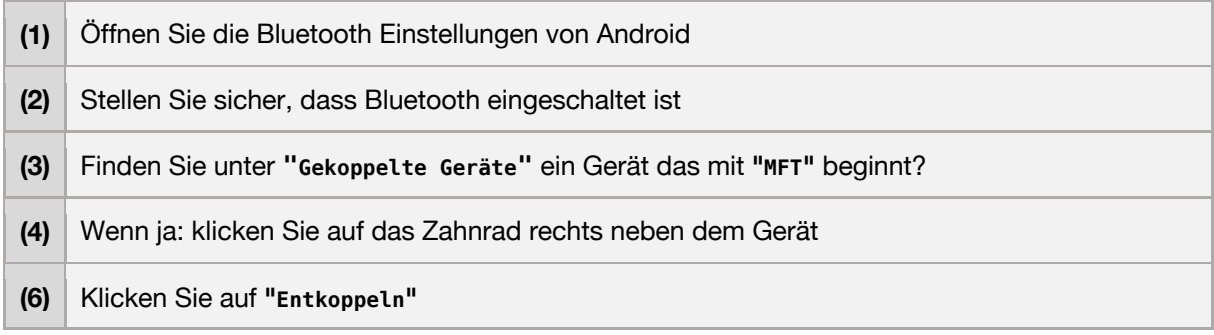

### **Fehlerursache 2: Kein Zugriff auf den Standort**

Im November 2018 hat Google im Play-Store ein neues Sicherheitsmodell eingeführt. Dies hat zur Folge, dass alle Anwendungen, die Bluetooth verwenden, den Anwender mit folgender Frage konfrontieren müssen: "Zugriff auf den Standort Ihres Gerätes erlauben?". Mit Bluetooth ist zwar prinzipiell Indoor-Ortung möglich, wir verwenden dies jedoch nicht.

Es kann sein, dass Sie den Zugriff abgelehnt haben und die App deshalb den Sensor nicht finden kann. Außerdem ist es bei einigen Android Geräten zusätzlich notwendig, GPS zu aktivieren (auch wenn wir GPS nicht verwenden)!

Führen Sie folgende Schritte durch, um den Zugriff auf Bluetooth zu erlauben:

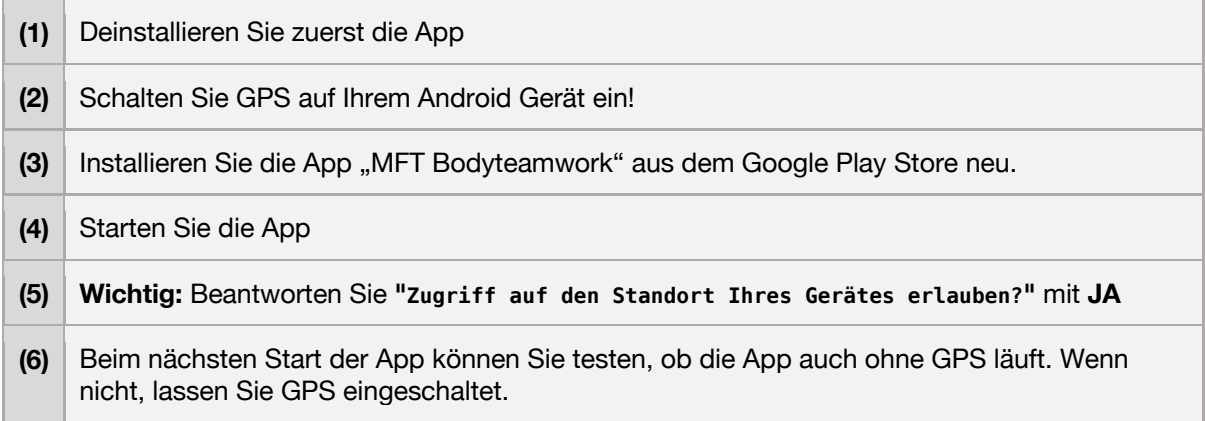

>> The App öffnet wiederholt einen Dialog und verlangt nach einer "Bluetooth Koppelung".

#### **Fehlerursachen / Diagnose**

Unser Sensor verwendet Bluetooth LE und benötigt keine Koppelung. Wenn Sie diese Aufforderungen bekommen, dann könnte es ein Hinweis sein, dass etwas mit Ihren Android Netzwerkeinstellungen nicht stimmt.

Führen Sie folgende Schritte durch, um Ihre Netzwerkeinstellungen zurückzusetzen:

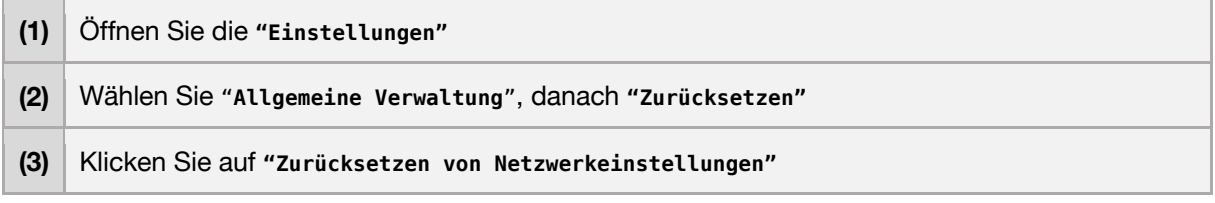

### 5.5 iOS

>> Der Sensor wird von der App nicht gefunden.

#### **Fehlerursachen / Diagnose**

Apple hat mit iOS 13 ein neues Sicherheitsmodell eingeführt. Dies hat zur Folge, dass alle Anwendungen, die Bluetooth verwenden, beim Anwender zuerst die Erlaubnis einholen müssen. Es kann sein, dass Sie den Zugriff abgelehnt haben und die App deshalb den Sensor nicht finden kann!

Führen Sie folgende Schritte durch, um den Zugriff auf Bluetooth wieder zu erlauben:

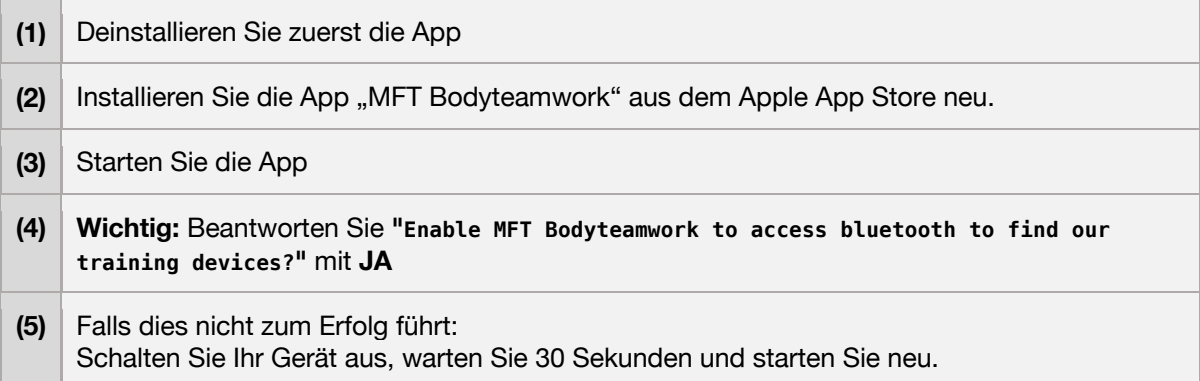